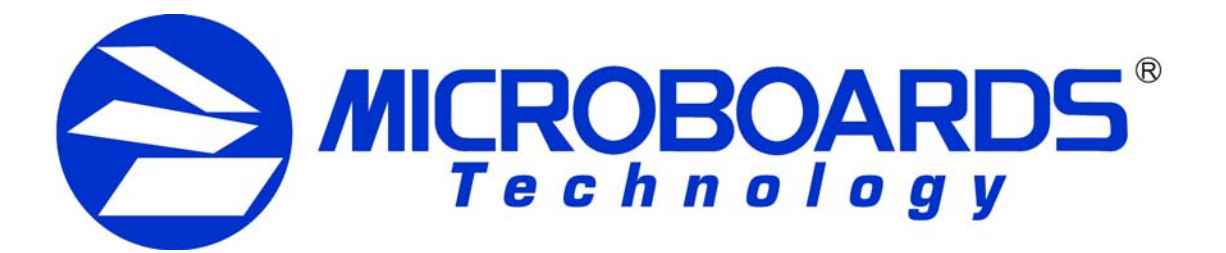

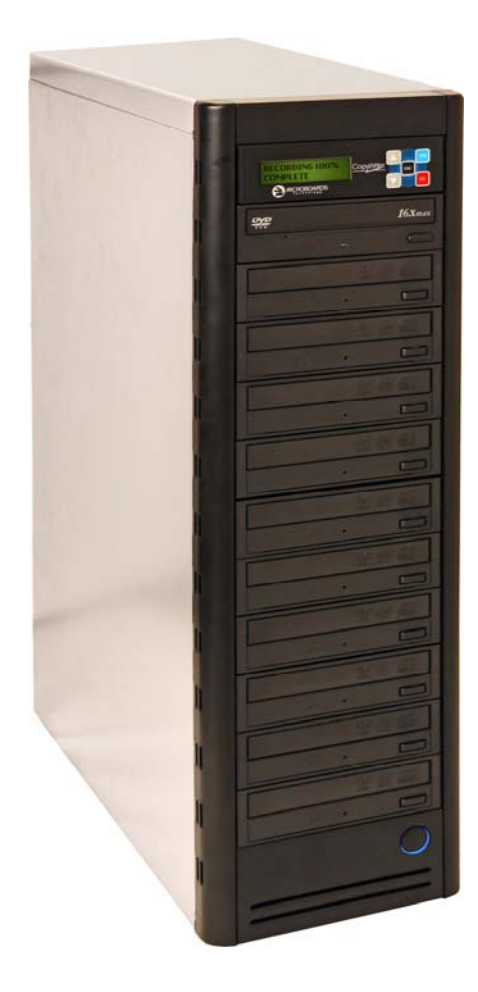

# **DVD Premium Pro Series** *Tower and Rackmount*  Users Manual

www.microboards.com Version 1.05

## **TABLE OF CONTENTS**

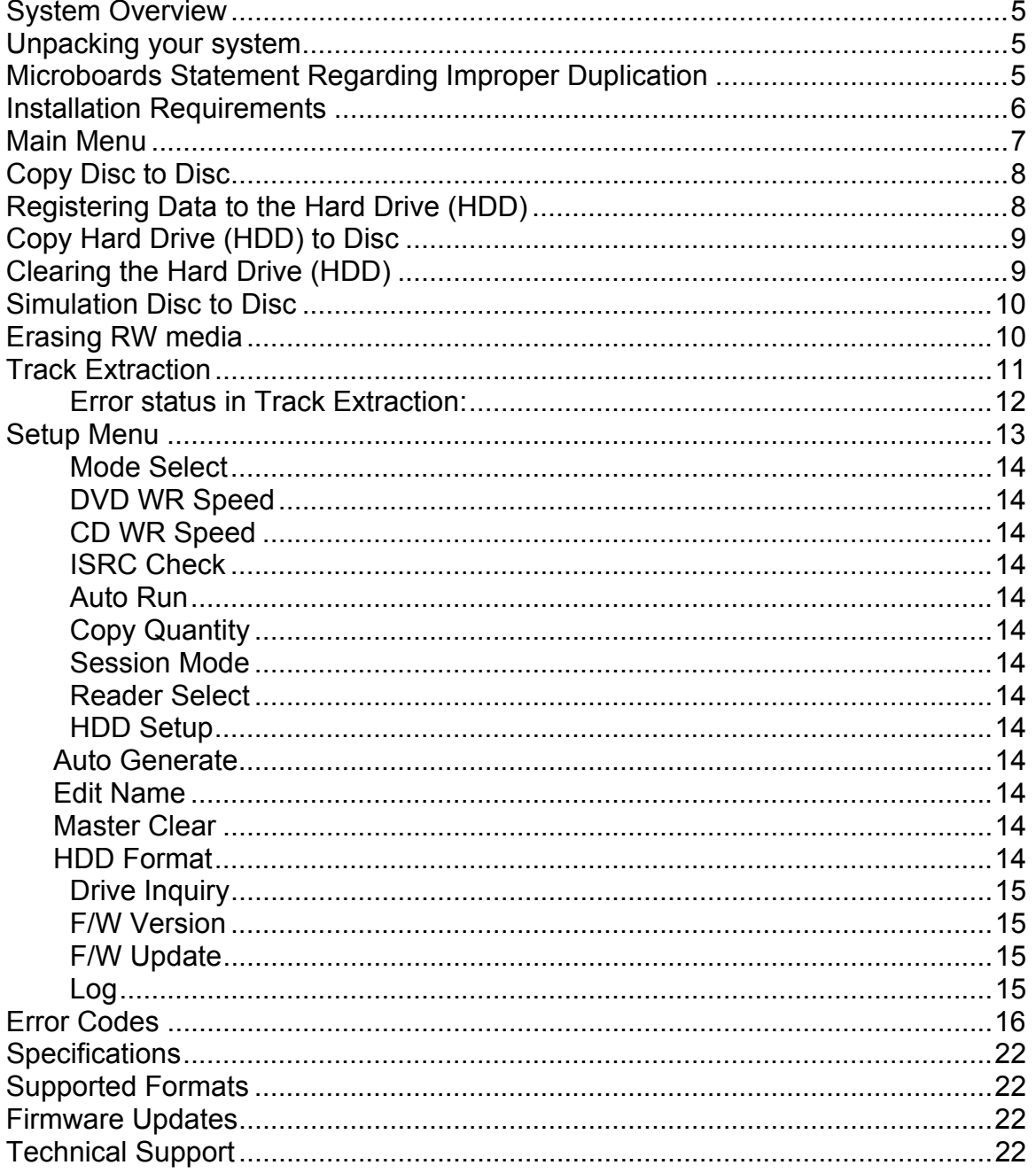

### **System Overview**

The DVD Premium Pro Series includes the Tower and the Rackmount styles. The Tower employs up to 10 General Purpose DVD-+R/DL recorders, while the Rackmount employs up to 4 recorders. The hard drive comes standard with the Pro system and allows for DVD/CD image archival and CD track extraction for CD audio compilations.

An intuitive, menu driven display and 5-button control interface provide one-touch operation for the novice user while providing advanced features for the professional.

![](_page_4_Picture_5.jpeg)

Advanced Features:

- Stand-Alone DVD-+R/RW/DL / CD-R duplicator
- One Touch duplication
- Auto Run option
- Speed selectable (1x to 16x for DVD-+R and 4x to 48x for CD-R)
- Supports writing to DVD-+R/RW/DL, CD-R/RW
- Copy and Verify
- Hard drive comes standard for standalone DVD/CD image archival and CD track extraction for audio compilation CDs
- Store multiple hard drive images
- Counter feature allows the user to input how many discs need to be copied and the keeps track of the total discs completed.
- Automatically detects DVD or CD masters
- Simulation mode to ensure recording stability
- Easy-to-read, two-line display for status and error reporting
- Updates easily installed through DVD/CD reader

### **Unpacking your system**

When unpacking your duplicator, confirm the following items are included:

- DVD Premium Pro Series duplicator
- Power cable
- Starter Kit (includes Manual and Warranty information)

If any of these items are missing, please contact or Microboards Technology Technical Support at 952-556-1639.

**IMPORTANT:** Please keep all the packing for your DVD Premium Pro Series duplicator. If your unit ever needs to be sent in for service, it must be returned in the original packing or the warranty will be voided.

### **Microboards Statement Regarding Improper Duplication**

Microboards Technology fully supports the right of any business, organization, group, or individual to protect their property from unlicensed, unauthorized, or illegal duplication.

As a user of our equipment, we expect you to support that right as well.

Microboards Technology is neither responsible nor liable for the infringement of any laws regarding the illegal duplication of property. Microboards Technology products are in no way intended to encourage or condone such duplication.

### **Installation Requirements**

#### *System Setup*

- Connect the power cable to the DVD Premium Pro Series tower and plug in to a protected power outlet strip or UPS power supply.
- Turn on power to the tower. The system is now ready to use.

Install your DVD Premium Pro Series duplicator in the following environment:

- On a level and stable surface
- In a well ventilated location
- Temperature and humidity
- Temperature: 5-40°
- Humidity: 20-80%RH (no dew formation)

Do not install it in the following places:

- Under direct sunlight (If the machine is exposed to sunlight, the light should be blocked by a curtain or blind.)
- **A** dusty location
- **A place where there is a lot of vibration**
- Near open flame
- A place where the temperature and humidity change drastically
- Near a heating device such as a heater or furnace
- A location where air from an air conditioner blows directly onto the unit
- Near a container filled with water

In winter during times of low humidity or in a location where static electricity is generated, use an anti-static-electricity mat or humidifier to prevent static electricity.

#### **Power supply**

- Use house current as the power source for the unit.
- Do not use an outlet near a motor driven appliance (i.e. air conditioner, copying machine).
- **Use an outlet with stable power supply voltages.**
- Do not overload an outlet. Do not use a service outlet from a PCs or other office machine.
- **Wire the power cord properly.**
- Do not touch the power cord with a wet hand.
- Be careful not to damage the power cord.

Inspect the power cord periodically. In the event that the power cord is damaged, replace the power cord.

![](_page_5_Picture_31.jpeg)

Be sure to use a tool such as the screwdriver to change the 115/230V Switch. Do not use your finger.

### **Main Menu**

The Arrow buttons (▼▲)allow you to move forward or backward in the menu without selecting the current menu item. The NO button will move you to the next menu item. YES will select the current menu item.

![](_page_6_Figure_4.jpeg)

### **Copy Disc to Disc**

1. Place the Master Disc into the Reader drive.

Place the blank disc(s) into the Recorder drive(s) and wait 10 seconds for the light(s) on the front of the Recorder(s) to stop blinking. Note that the blanks must be of the same media type as the master; you cannot copy a CD master to DVD's, for instance.

2. The display reads COPY START? (DISC to DISC).

![](_page_7_Picture_6.jpeg)

- 3. Press YES. If you have the Auto Run feature set to ON, the duplication will begin when the master is loaded and all drives are loaded with blank media.
- 4. The drive trays will open on any recorder without blank discs installed. If you do not want to make a copy in those drives, close the tray(s), wait for the drive light to go out, and then press the YES button to start the copy job.
- 5. The display will now show the progress of the Copy Job.

![](_page_7_Figure_10.jpeg)

6. The Recorder(s) will eject the recordable discs when the job is complete.

### **Registering Data to the Hard Drive (HDD)**

When registering data to a partition on the internal hard drive, you do have the option of recording to the blank media as well. In the SETUP menu, go to "Copy DISC to HD/DISC" and change the setting from OFF to ON. This will allow the data from the master disc to be copied to the internal hard drive, as well as any blank discs you have in the recorders. See page 19 for a description of the SETUP menu.

1. At the COPY START? (DISC to DISC) menu, press the NO or ▼ button until the display shows MASTER SELECT? (DISC TO DISC)

MASTER SELECT? (DISC to DISC)

- 2. Place the Master disc into the Reader drive.
- 3. Press the YES button.
- 4. The display will show:

READER? (DISC to DISC)

- 5. Press the NO or ▼ button
- 6. The display will now show:

DISC to HDD?

4.2GB

The number in the lower right corner of the display indicates the amount of free space remaining on the hard drive.

7. You will see this screen after the contents of the master have been analyzed:

![](_page_7_Figure_26.jpeg)

If you do not have the Auto Generate in the Setup menu feature turned on, use the ▲or ▼buttons to change the character in the position shown by the cursor. Press the YES button to move the cursor to the right or NO to move back to the left. Once the cursor is on the 14<sup>th</sup> character, press YES to begin registering the master.

8. The display will now show the progress of the data being transferred to the hard drive:

![](_page_8_Picture_180.jpeg)

9. Once the Master disc has been copied to the HDD, the Reader drive will eject the disc. When you go back into the MASTER SELECT? Menu, and select a partition with data stored on it, the display will show the type of data (ROM or Video) and the capacity of that data. Proceed to COPY HDD TO DVD section.

### **Copy Hard Drive (HDD) to Disc**

- 1. Follow the instructions on page 8 to register the Master to the HDD.
- 2. Press to NO or  $\nabla$  button until the screen displays

MASTER SELECT? (DISC)

- 3. Press the YES button.
- 4. The display will show READER.
- 5. Press the NO or ▼ button and the display will show HDD1. If this is the hard drive partition you wish to copy, press the YES button.
- 6. The screen will display COPY START? (HDD1 to DISC)

![](_page_8_Picture_13.jpeg)

- 7. If you wish to select a different hard drive partition, press the NO or ▼ button in step 5, unit the display shows the partition you wish to copy.
- 8. Place the blank disc(s) into the Recorder(s) and wait 10 seconds for the light(s) on the front of the Recorder(s) to stop blinking.
- 9. Press the YES button. If you have the Auto Run feature set to ON, the duplication will begin when all drives are loaded with blank media.
- 10. The drive trays will open on any recorder without blank discs installed. If you do not want to make a copy in those drives, close the tray(s), wait for the drive light to go out, and then press the YES button to start the copy job.
- 11. The display will now show the progress of the copy job from the HDD to the Recorder(s):

![](_page_8_Picture_181.jpeg)

12. After the Copy job is complete, the disc(s) will be ejected from the Recorder(s).

### **Clearing the Hard Drive (HDD)**

The Master Clear option will not appear if there is no information stored on any of the hard drive partitions.

- 1. At the COPY START? (HDD1 to DISC) menu, press the NO or ▼ button until the display shows MASTER SELECT? (HDD1 to DISC).
- 2. Press the YES button.
- 3. The display will show:

READER? (DISC to DISC) 4. Press the NO or ▼ button until you the screen displays MASTER CLEAR? (HDD):

![](_page_9_Picture_3.jpeg)

- 5. Press the YES button
- 6. You can now select which hard drive partition to erase. Pressing the NO or ▼ button will scroll you though the partition selections.
- 7. Press the YES button if you are sure you want to clear the HDD.
- 8. The hard drive will now be cleared and you will be asked if you want to register another master to the HDD.

![](_page_9_Figure_8.jpeg)

9. Press YES and the Reader drive will eject and you can insert another master to register to the HDD.

![](_page_9_Picture_190.jpeg)

10. Press NO and to exit this menu without registering data to the hard drive partition.

### **Simulation Disc to Disc**

**Important:** Simulation is not allowed when using DVD+R/RW media.

1. At the COPY START? (DISC to DISC) menu, press the NO or ▼ button until the display shows SIMULATION? (DISC to DISC).

SIMULATION?? (DISC to DISC)

- 2. Place the Master Disc into the Reader drive
- 3. Place the blank disc(s) into the Recorder drive(s) and wait 10 seconds for the light(s) on the front of the Recorder(s) to stop blinking.
- 4. Press YES.
- 5. The drive trays will open on any recorder without blank discs installed. If you do not want to make a copy in those drives, close the tray(s), wait for the drive light to go out, and then press the YES button to start the copy job.
- 6. The display will now show the progress of the Simulation Copy Job

![](_page_9_Picture_191.jpeg)

7. The Recorder(s) will eject the DVD-R discs when the job is complete.

*Note:* DVD-R media will NOT be recorded to in Simulation Mode.

### **Erasing RW media**

1. At the COPY START? (DISC to DISC) menu, press the NO or ▼ button until the display shows DISC ERASE? (REWRITABLE):

DISC ERASE? (REWRITABLE)

- 2. Load the Recorder(s) with the CD-RW or DVD-+RW media you wish to erase. You can erase one disc at a time or fill all the Recorders to erase multiple discs at once. All discs loaded must be of the same type.
- 3. Press the YES button

4. The next screen asks if you want to perform a Quick Erase.

QUICK ERASE?

If you wish to perform a Full Erase, press the NO button.

FULL ERASE?

Pressing the YES button at either of these selections will show the following screen:

SURE?

- 5. Press the YES button if you are sure you want to erase the DVD-+RW disc. If you do not wish to erase the disc, press the NO button and you will go back to the DISC ERASE screen (step 1).
- 6. The screen will now show:

![](_page_10_Figure_10.jpeg)

7. Once the erasing is complete, the Recorder(s) will eject the disc(s).

### **Track Extraction**

When extracting tracks to the internal hard drive, the DVD Premium Pro Series will use the next available partition space on the hard drive. Like any time a master is registered to the hard drive, you have the ability to name the partition.

1. At the COPY START? Menu, press the NO or ▼ button until the display reads:

![](_page_10_Figure_15.jpeg)

Press the YES button.

2. Press YES again in the following screen.

EXTRACTION OK?

3. You will see this screen after the contents of the master have been analyzed:

![](_page_10_Figure_20.jpeg)

If you do not have the Auto Generate in the Setup menu feature turned on, use the ▲or ▼buttons to change the character in the position shown by the cursor. Press the YES button to move the cursor to the right or NO to move back to the left. Once the cursor is on the 14th character, press YES to begin registering the master.Insert a master audio disc into the reader drive. CWT Pro Series will analyze the master disc.

4. Next, it displays Selected Track Number / Total Track Number. This master data has total 12 tracks.

> EXTRACT THE Trk? TRK 01/12

 Press NO or ▼ to skip forward a track. Press YES to select the track you want to extract.

5. If you skip forward all tracks, it asks if you want to end extraction for the master data.

END EXTRACTION?

 Press YES to finish extraction and register selected tracks in HDD. Press NO or ▼ to add more tracks from this master data.

6. If you press YES in step 5, the CWT Pro Series asks you to register the extracted tracks in HDD.

![](_page_11_Picture_6.jpeg)

Press YES to start registration.

7. After registration completes, the CWT Pro Series asks you if you want to extract more tracks from other master audio discs.

NEXT MASTER

Press YES to extract more tracks from other master audio discs. Press NO to complete extraction.

8. If you press NO, the CWT Pro Series moves back to COPY menu so that you can copy the extracted tracks in HDD to blank CD-R media.

![](_page_11_Picture_12.jpeg)

### **Error status in Track Extraction:**

In the following situation in TRACK EXTRACTION, the CWT Pro Series shows an error status on the LCD.

- 1. If you try to extract a track which is not CD-DA, the track number does not display properly, showing "—". Pressing the YES button will not add the track.
- 2. If the total time of extracted audio tracks is over 80 minutes or 99 tracks have already been selected, the CWT Pro Series displays OVER. Pressing the YES button will not add the track.

EXTRACT THE Trk? --/12

![](_page_11_Picture_135.jpeg)

### **Setup Menu**

![](_page_12_Figure_3.jpeg)

### **Setup Menu**

1. At the COPY START? (DISC to DISC) menu, press the NO or ▼ button until the display shows SETUP? (MODE CHANGE)

SETUP? (MODE CHANGE)

- 2. Press the YES button
- 3. The first setup option is Mode Select, followed by Copy DISC to HD/DISC, Write Speed, ISRC Check, Copy Quantity, Session Mode, Drive Inquiry, Firmware Version and Exit.
- 4. Pressing the NO or ▼ button will allow you to move from menu to menu.
- 5. Pressing the YES button will allow you to view or change the configuration of the system.
- 6. Please follow the flow chart on page 12 to navigate through the different menus.

Here is a description of each setup menu item:

#### **Mode Select**

COPY - Duplication from master disc to blank disc, or HDD to blank disc if master data is registered.

VERIFY - It compares a copied disc with the master disc.

COPY+V - Copying in the COPY+VERIFY mode

**DVD WR Speed**<br>Available speeds range from 16x down to 1x.

#### **CD WR Speed**

Available speeds range from 48x down to 4x.

#### **ISRC Check**

Default setting is ON. This feature will copy the ISRC codes from the Master audio disc to the blank discs.

#### **Auto Run**

Default setting is OFF. When set to ON, this allows the duplicator to start the duplication process when all recorders are loaded with blank media. If you are copying Disc-to-Disc, the master must be loaded before duplication will begin.

#### **Copy Quantity**

Set up the number of disc you want to copy.

>>COPY QUANTITY 0750

Use the  $\Psi$  A buttons to change the number in the current column up or down. YES will move you one column to the right, NO will move you 1 column to the left. Press YES when in the right column to save the number of copies entered. The example above shows that 750 copies have been entered with the cursor currently in the right column (underlined).

#### **Session Mode (***CD only*.*Invalid for DVD***)**

Select either from AUTO, CLOSE, or OPEN.

AUTO: Make the session of copied disc as same as the master.

CLOSE: Close the session of copied disc.

OPEN: Leave the session of copied disc open.

#### **Reader Select**

Changes which drive is selected as the reader. This setting should not be changed.

#### **HDD Setup**

Access to the Hard Drive maintenance functions.

#### **Auto Generate**

This option will create Hard Drive partition names for you automatically if ON is selected. When OFF is selected, the user will need to name each partition added.

#### **Edit Name**

This option will allow you to modify partition image names (See pages 8-9).

#### **Master Clear**

This option will allow you to remove specific hard drive partition images.

#### **HDD Format**

This option will completely erase all hard drive partition images.

#### **Drive Inquiry**

Displays an inquiry of each drive connected, showing drive model and firmware.

### **F/W Version**

Shows DVD Premium Pro Series firmware version and H/W information.

#### **F/W Update**

Used when updating the firmware of the DVD Premium Pro Series duplicator.

**Log** 

Displays the number of successful and unsuccessful discs over the entire life of the duplicator.

### **Error Codes**

### **Read Errors**

![](_page_15_Picture_194.jpeg)

![](_page_16_Picture_201.jpeg)

![](_page_17_Picture_194.jpeg)

### **Write Errors**

![](_page_17_Picture_195.jpeg)

![](_page_18_Picture_201.jpeg)

![](_page_19_Picture_203.jpeg)

![](_page_20_Picture_147.jpeg)

### **Specifications**

![](_page_21_Picture_146.jpeg)

### **Supported Formats**

![](_page_21_Picture_147.jpeg)

### **Firmware Updates**

Occasionally it may be necessary to load updated firmware on to the DVD Premium Pro Series duplicator. Only those firmware versions recommended and provided by Microboards Technical Support for this specific product should be installed. Installation of an incorrect firmware on any Microboards Technology product may result in any remaining warranty being voided.

### **Technical Support**

For technical questions or support issues, contact Microboards Technology technical support:

**United States**  PH: 952-556-1639 FAX: 952-556-1628 support@microboards.com www.microboards.com

**Europe**  PH: +44 (0) 845 230 7800 www.microboards.co.uk

**Japan**  PH: 03-3561-2266 www.microboards.co.jp

Please have the Model and Serial Number of your duplicator available when contacting Technical Support.

#### **Tower Models**

![](_page_22_Picture_3.jpeg)

Any unauthorized modification to this equipment may result in the revocation by the FCC of the user's authority to operate this equipment.

NOTE: This equipment has been tested and found to comply with the limits for a Class B digital device, pursuant to Part 15 of the FCC Rules. These limits are designed to provide reasonable protection against harmful interference in a residential installation. This equipment generates, uses, and can radiate radio frequency energy and, if not installed and used in accordance with the instructions, may cause harmful interference to radio communications. However, there is no guarantee that interference will not occur in a particular installation. If this equipment does cause harmful interference to radio or television reception, which can be determined by turning the equipment off and on, the user is encouraged to try to correct the interference by one or more of the following measures:

- Reorient or relocate the receiving antenna
- Increase the separation between the equipment and antenna
- Connect the equipment into an outlet on a circuit different than that to which the receiver is connected
- Consult the dealer or an experienced radio/TV technician for help

This product is in conformity with the EMC Directive (89/336/EEC) through compliance with the following European standards: EN 55022, EN 55024. The CE mark has been affixed in accordance with the CE Marking Directive 93/68/EEC.

#### **Canadian Department of Communications (DOC) Statement**

This Class B digital apparatus complies with the Canadian ICES-003 Issue 4:2004. Cet appareil numerique de la classe B est conforme a la norme NMB-003 du Canade.

#### **Rackmount Models**

![](_page_22_Picture_14.jpeg)

Any unauthorized modification to this equipment may result in the revocation by the FCC of the user's authority to operate this equipment.

NOTE: This equipment has been tested and found to comply with the limits for a Class A digital device, pursuant to Part 15 of the FCC Rules. These limits are designed to provide reasonable protection against harmful interference in a commercial environment. This equipment generates, uses, and can radiate radio frequency energy and, if not installed and used in accordance with the instruction manual, may cause harmful interference to radio communications. Operation of this equipment in a residential area is likely to cause harmful interference, in which case the user will be required to correct the interference at his own expense.

**This product is in conformity with the EMC Directive (89/336/EEC) through compliance with the following European standards: EN 55022, EN 55024. The CE mark has been affixed in accordance with the CE Marking Directive 93/68/EEC.** 

#### **Canadian Department of Communications (DOC) Statement**

This Class A digital apparatus complies with the Canadian ICES-003 Issue 4:2004. Cet appareil numerique de la classe A est conforme a la norme NMB-003 du Canade.

Free Manuals Download Website [http://myh66.com](http://myh66.com/) [http://usermanuals.us](http://usermanuals.us/) [http://www.somanuals.com](http://www.somanuals.com/) [http://www.4manuals.cc](http://www.4manuals.cc/) [http://www.manual-lib.com](http://www.manual-lib.com/) [http://www.404manual.com](http://www.404manual.com/) [http://www.luxmanual.com](http://www.luxmanual.com/) [http://aubethermostatmanual.com](http://aubethermostatmanual.com/) Golf course search by state [http://golfingnear.com](http://www.golfingnear.com/)

Email search by domain

[http://emailbydomain.com](http://emailbydomain.com/) Auto manuals search

[http://auto.somanuals.com](http://auto.somanuals.com/) TV manuals search

[http://tv.somanuals.com](http://tv.somanuals.com/)